## **Paper 876-2017**

# **Streamline Your Workflow: Integrating SAS, LATEX, and R into a Single Reproducible Document**

Lucy D'Agostino McGowan, Vanderbilt University

## **ABSTRACT**

There is an industry-wide push toward making workflows seamless and reproducible. Incorporating reproducibility into the workflow has many benefits; among them are increased transparency, time saving, and accuracy. We walk through how to seamlessly integrate SAS®, LATFX, and R into a single reproducible document. We also discuss best practices for general principles such as literate programming and version control.

## **INTRODUCTION**

This paper will give you some tips and tools for streamlining your workflow. We will be creating a single document that can be compiled into a beautiful report, integrating SAS, LAT<sub>E</sub>X, and R[. Figure 1](#page-0-0) displays a general summary of the streamlined workflow we are creating.

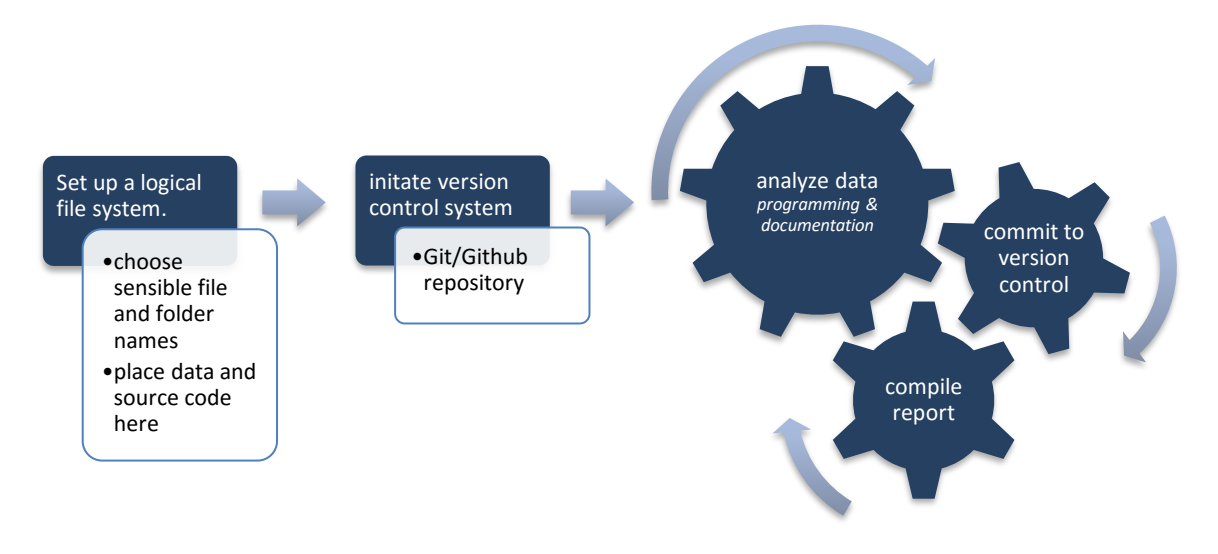

### <span id="page-0-0"></span>**Figure 1. Streamlined workflow summary**

Before we dive in, here are some definitions of words I will be using.

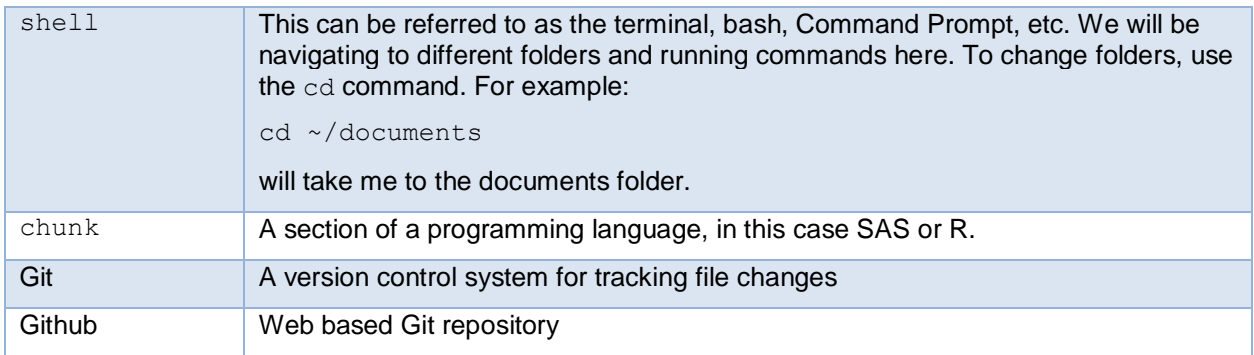

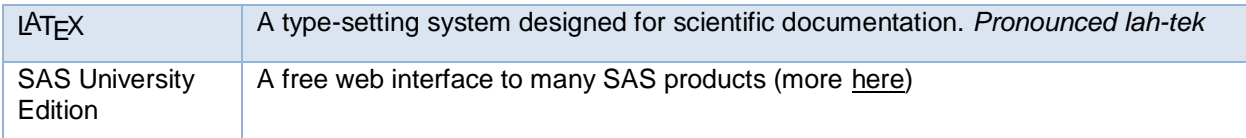

### **Table 1. Definitions**

This paper will be a bit of a "choose your own adventure". The first section will give some tips for best practices and lay out the principles of literate programming and version control. If that doesn't interest you, you can skip straight to the [Setup](#page-2-0) section. This will go through some setup and installations for the tools you will need to complete the task at hand. If you already have everything installed and would like to dive right into the step-by-step process, you can skip to the [Methods](#page-4-0) section.

## <span id="page-1-2"></span>**BEST PRACTICES**

There are many principles to consider when creating a streamlined workflow. We want our workflow to (1) be easy to implement, (2) minimize errors, (3) be easy for collaborators to understand and contribute to. Here we will discuss three ways to address these three considerations, file organization, version control, and literate programming.

## <span id="page-1-3"></span>**FILE ORGANIZATION**

Consistent file organization is key. I prefer the following setup:

- *C* project-name
- $ightharpoonup \Box$  code
- $ightharpoonup \Box$  data
- $\mapsto \mathbb{R}$  reports

### <span id="page-1-1"></span>**Figure 2. File organization**

The **data** folder will contain any data I need for my project. The **code** folder will contain my analysis code. Ideally, there will be a single reproducible document here that I can run to generate a report, saved in the **reports** folder. This single reproducible document will be the primary focus of this paper. This is the key to the three considerations for the implementation of a streamlined workflow. Only having to edit a single document adds to ease of implementation, minimizes errors, and is very useful for collaborators, even if that collaborator is just future you (Wickham 2017).

If you are following along, go ahead and create this folder tree on your local computer.

An additional consideration is your file naming convention. This is a personal preference, but consistency will make you and your collaborators much happier. Some principles I like to stick to:

- All lower case
- Separated by underscores () for field separation and dashes (-) for term/word separation (for example if I wanted to save a document with a date and an explanation, I'd separate the date and name with an underscore, and within each field I'd separate with dashes: 2017-01-01 new-yearsresolutions).
- If including a date, begin file name with YYYY-MM-DD (this ensures easy sorting)
- Avoid things like analysis\_final\_final\_this-is-really-final\_2.tex (this brings us to our next section, [Version Control!](#page-1-0))

## <span id="page-1-0"></span>**VERSION CONTROL**

Version control, a management system of file changes, is paramount for a streamlined workflow. Good version control systems avoid messy file organization, such as analysis\_final\_final\_this-is-reallyfinal\_2.tex. Instead, you can rely on the version control system for keeping track of the file version, allowing the file to remain named something sensible, such as analysis.tex. For this paper, we will use

GitHub. GitHub is a free online file hosting system for the Git version control system. You can find this paper's examples on my GitHub account [here.](https://github.com/LucyMcGowan/report-example)

### **GitHub**

This will be a very brief introduction to Git and GitHub. If you are interested in learning more, there are numerous resources (Philp 2012, Hu 2013, Bryan 2017).

- 0. If you do not have a GitHub account, you can create one [here.](https://github.com/) If you do not have Git installed, [install it.](https://git-scm.com/downloads)
- 1. Log into your GitHub account and create a repository with the same name as the parent directory you created above (from [Figure 2,](#page-1-1) **project-name**).
- 2. In the shell, navigate to your **project-name** folder and type (or copy and paste) the following, changing **your-user-name** to your GitHub username and **project-name** to your project name

```
git init
git add .
git commit -m "first commit ?"
git remote add origin https://github.com/your-user-name/project-name.git
git push -u origin master
```
#### **Code 1. Shell commands to initialize a GitHub repository**

Every time you make a change to a file, repeat the following commands in the  $\text{shell}$ , changing the bold text as appropriate.

```
git add filename
git commit –m "describe your file change here"
git push -u origin master
```
#### <span id="page-2-1"></span>**Code 2. Shell commands to add, commit, and push code to GitHub**

### **LITERATE PROGRAMMING**

Literate programming is a concept conceived and propagated by Donald Knuth, the creator of T<sub>F</sub>X. Knuth states,

"I believe that the time is ripe for significantly better documentation of programs, and that we can best achieve this by considering programs to be *works of literature*. Hence, my title: "Literate Programming."

Let us change our traditional attitude to the construction of programs: Instead of imagining that our main task is to instruct a *computer* what to do, let us concentrate rather on explaining to *human beings* what we want a computer to do." (Knuth 1984).

Essentially, the concept entails writing programs with more than just short comments, but full explanations of why and how this program should be used. It is the intertwining of some markup language that is easier on the human eye, and a programming language organized in chunks of code.

We can achieve this by incorporating LAT<sub>E</sub>X and the StatRep package.

#### <span id="page-2-0"></span>**SETUP**

This paper requires the installation of LAT<sub>E</sub>X, StatRep, SAS University Edition, and R. If you already have these installed, you can jump to the [Methods](#page-4-0) section.

## **LATEX**

There are many ways to install LATEX (a list of free implementations can be found [here\)](http://www.tug.org/interest.html#free). The most important pieces that you need for this tutorial are the following  $LATEX$  packages:

- 1. pdflatex (version 1.3 or later)
- 2. StatRep

Most LaTeX downloads will automatically include pdflatex. You can install the StatRep package by downloading statrep.zip from [here](http://support.sas.com/StatRepPackage) (Arnold & Kuhfeld 2012). Be sure to follow the instruction in the README file. As a quick summary:

- <span id="page-3-1"></span>1. Copy the StatRep macros to a local directory. *Remember where you are saving these macros, you will need this filepath soon.*
- 2. Install the  $LAT$  $\overline{F}X$  package

## **SAS UNIVERSITY EDITION**

SAS University Edition is a free web interface to many SAS products. Since it is a web interface, it is accessible for both Mac and PC users. Essentially, you run a virtual machine on your local computer and create a shared folder that SAS can access. Step-by-step instructions for downloading and implementing SAS University Edition can be found [here.](https://www.sas.com/en_us/software/university-edition/download-software.html)

Once SAS University Edition has been installed, we need to setup a shared folder to save our output. As discussed in the [Best Practices](#page-1-2) section, a good setup can be something like the following:

- 1. Create a folder with the title of your project, mine will be called *report-example*
- 2. Within that folder create 3 folders: **data***,* **code***,* **reports***.*

We can make *report-example* a shared folder for SAS University Edition to access. Open your virtual machine and click on *Shared Folders.* Then click the icon of a document folder icon with a (+) to add a shared folder (in [Figure 3](#page-3-0) outlined in a red box). Fill in the path of your project folder and click *Automount.* Notice here my *Folder Name* is the same as the name on my local computer. SAS University Edition will now recognize will know this folder by as /folders/myshortcuts/report-example. (Arnold 2015).

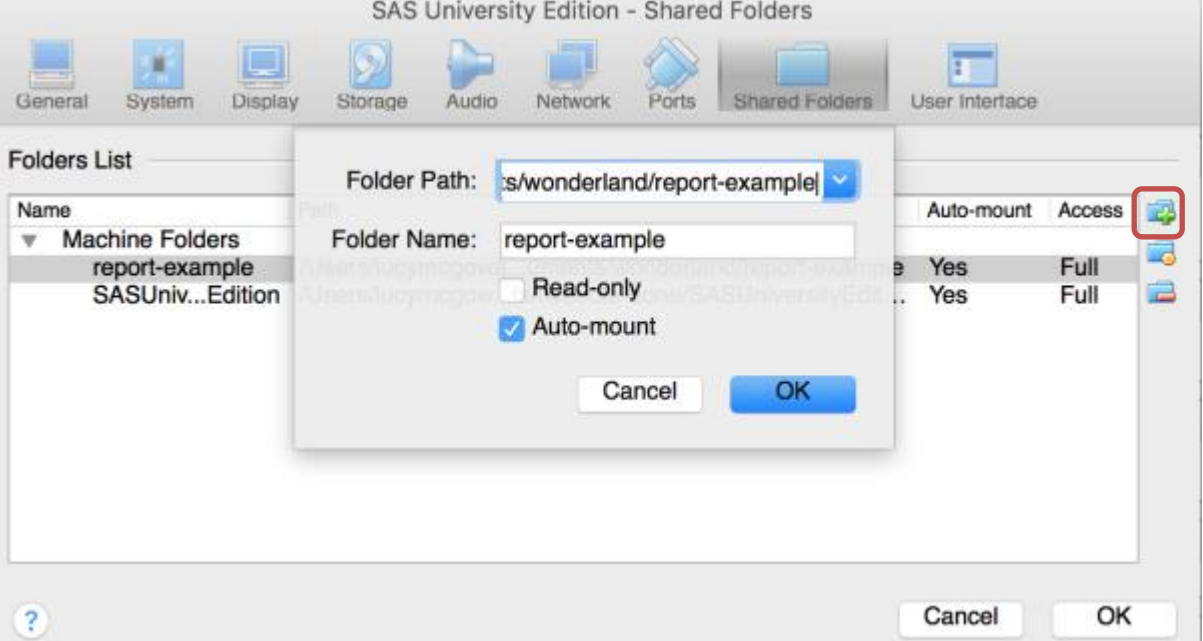

<span id="page-3-0"></span>**Figure 3. Add a Shared Folder to SAS University Edition**

We also need SAS University to recognize your macros folder (*remember in step 1 of the StatRep setup [\(above\)](#page-3-1) when you remembered where you saved those macros? We're going to use the location again here*.) Create another shared folder by clicking the document folder icon with a (+) to add a shared folder (in [Figure 3](#page-3-0) outlined in a red box). Fill in the path of your macros folder and click *Auto-mount.*

**R**

If you are interested in incorporating R code along with SAS, you will need to download R [\(here\)](https://cran.r-project.org/), as well as the kntir package. The knitr package can be installed by opening R and running the following code:

```
install.packages('knitr')
```
## <span id="page-4-0"></span>**METHODS**

There are three main steps to making this process seamless.

- 1. **Document Setup.** This involves setting up a reproducible document.
- 2. **Programming and Documentation.** This step entails writing code in the programming languages and writing text for humans, insuring we are not actively participating in *illiterate* programming.
- 3. **Rendering.** Here we will run all of the code and render the final document.

We will complete step 1 once per project and repeat steps 2 and 3 many times as part of our analysis workflow.

## **DOCUMENT SETUP**

Now that we have the proper software installed, we need to setup our document. Open your favorite text editor and paste the following in, updating the bold text as indicated below:

```
\documentclass{article}
\usepackage{statrep}
\usepackage{parskip,xspace,hyperref}
\def\SRrootdir{/folders/myshortcuts/report-example/code}
\def\SRmacropath{/folders/myshortcuts/sas-macros/statrep_macros.sas}
\title{Your title}
\author{Your name}
\date{\today}
\begin{document}
\maketitle
[we will add code here]
```
\end{document}

#### <span id="page-4-1"></span>**Code 3. Text for initiating analysis.Rnw**

- Update **report-example/code** to the name of the folder where you are keeping this document. I recommend keeping code in a separate folder. If you set up your project as mentioned in the [File](#page-1-3)  [organization](#page-1-3) section, this will be your **project-name/code**.
- Update **sas-macros** to the name of the folder where you placed your SAS macro (remember from [above\)](#page-3-1).
- Update **Your title** and **Your name.**

If you are planning on including R code, save this document as **analysis.Rnw** (if you will only be incorporating SAS code, you can save this as **analysis.tex**) locally in your **code** folder. Notice in the document we just saved, we are telling SAS University Edition where these folders are on the virtual machine rather than where they are locally.

If you are all set, move on in your adventure to the Programming [and Documentation](#page-6-0) section. Otherwise here is a quick recap. We have a local folder with our **project-name**, mine is called **report-example**  [\(Figure 4\)](#page-5-0).

| $\bullet$ $\bullet$ $\bullet$ |                                            | report-example                                  |                                                                                                |
|-------------------------------|--------------------------------------------|-------------------------------------------------|------------------------------------------------------------------------------------------------|
| $\lt$                         | $rac{1}{1000}$ $\vee$<br>00 101<br>88<br>≡ | 琴v<br>☆∨<br>Â<br>$\textcircled{\scriptsize{1}}$ | Q Search                                                                                       |
| Favorites                     | Name                                       | Date Modified<br>$\hat{\phantom{a}}$            | Size                                                                                           |
| <b>Dropbox</b><br>قوية        | code<br>▶                                  | Today, 4:42 PM                                  | $\frac{1}{2} \left( \frac{1}{2} \right) \left( \frac{1}{2} \right) \left( \frac{1}{2} \right)$ |
| <b>Box Sync</b><br>bax        | data<br>▶                                  | Today, 4:27 PM                                  | $\frac{1}{2} \left( \frac{1}{2} \right) \left( \frac{1}{2} \right) \left( \frac{1}{2} \right)$ |
|                               | reports<br>Þ.                              | Today, 3:05 PM                                  | $-$                                                                                            |
| All My Files<br>e.            |                                            |                                                 |                                                                                                |
| <b>iCloud Drive</b>           |                                            |                                                 |                                                                                                |

<span id="page-5-0"></span>**Figure 4. File setup demonstration: project-name**

Within this folder, there are 3 folders: code, data, and reports. We have just created a new file called **analysis.Rnw** that includes the updated text from [Code 3](#page-4-1) [\(Figure 5\)](#page-5-1)*.*

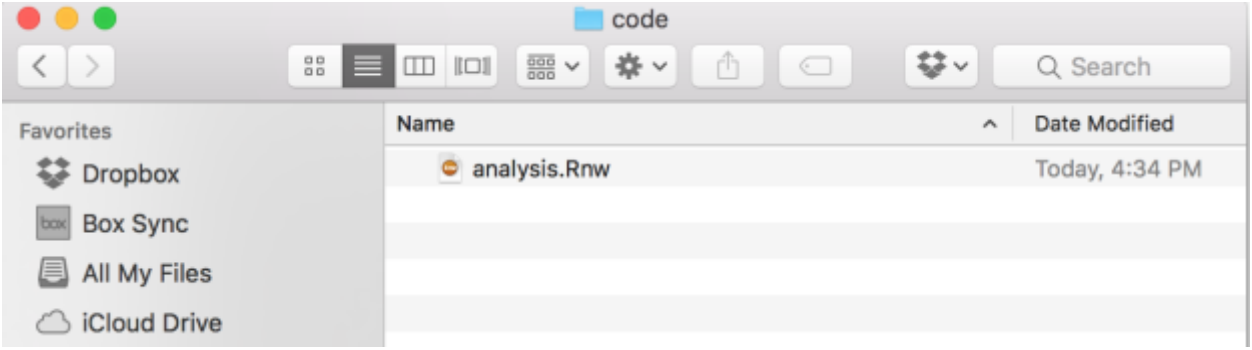

<span id="page-5-1"></span>**Figure 5. File setup demonstration: code folder**

SAS University Edition is aware of the location of these files because we set up a shared folder for our **project-name** folder [\(Figure 4\)](#page-5-0) and our **sas-macro** folder (remember from [above\)](#page-3-1) – the Shared folders should resemble [Figure 6.](#page-5-2)

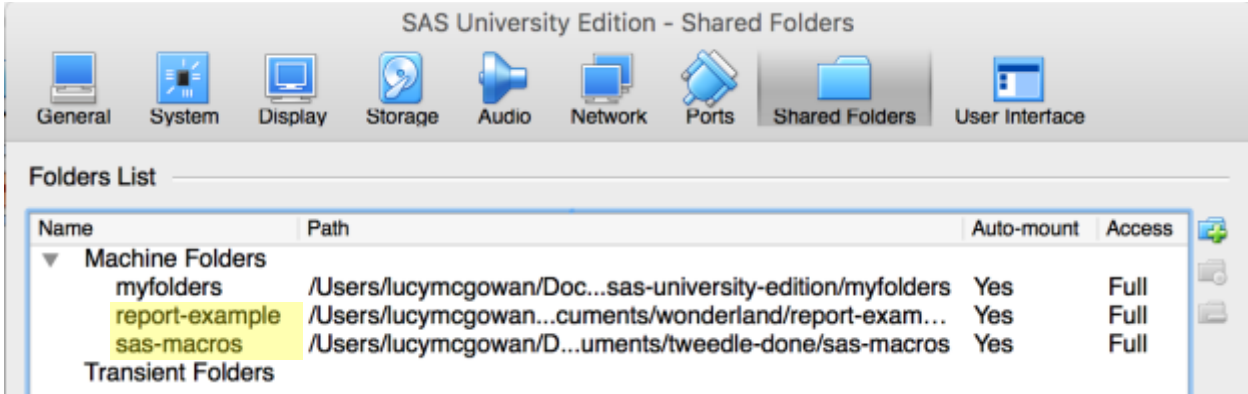

<span id="page-5-2"></span>**Figure 6. File setup demonstration: SAS University Edition shared folders**

## <span id="page-6-0"></span>**PROGRAMMING AND DOCUMENTATION**

Add the data that you will be analyzing to the **data** folder. In my case, I am adding a .csv file from a 538 Star Wars Survey (found [here,](https://github.com/fivethirtyeight/data/tree/master/star-wars-survey) FiveThirtyEight 2014).

Open **analysis.Rnw** in your favorite text editor. Delete "[we will add code here]" – this is where we are going to add code as well as detailed explanations of our analyses.

As discussed in the

Literate **[Programming](#page-2-1)** section, the programming languages are separated into chunks of code. SAS and R chunks look different. We wrap our SAS code with the following:

```
\begin{Sascode}
/* SAS CODE HERE */
```
\end{Sascode}

#### **Code 4. SAS code chunk**

We wrap our R code with the following:

```
\langle \langle \rangle \rangle =#R CODE HERE
```

```
@
```
**Code 5. R code chunk**

For example, I want to read my .csv into SAS, so I will add the following to my **analysis.Rnw** file [\(Code](#page-6-1)  [6\)](#page-6-1).

```
I obtained data from a 538 Star Wars Survey (found here: 
\url{https://github.com/fivethirtyeight/data/tree/master/star-wars-survey} 
and will read it into SAS in order to analyze whether age, gender, 
education level, or whether the individual is a Star Trek fan are 
associated with incorrectly believing that Greedo shot first.
\begin{Sascode}
libname data "/folders/myshortcuts/report-example/data";
filename reffile '/folders/myshortcuts/report-example/data/star-wars-
survey-538.csv';
proc import datafile=reffile
   dbms=csv
   out=data.starwars;
   getnames=yes;
run;
\end{Sascode}
```
<span id="page-6-1"></span>**Code 6. Import file example. Update the libname and filename to match your file locations. Notice how this example begins with me describing where I obtained the data and what I will be doing with it (literate programming) as well as a chunk of SAS code wrapped with the \begin{Sascode} and \end{Sascode} markers.**

Notice in [Code 6](#page-6-1) I included some descriptive text above the SAS code chunk. For conservation of space, I will not show this step every time, but be sure to include it – this is one of the aspects that makes these reproducible documents so appealing.

We can then add some data cleaning and analysis steps [\(Code 7\)](#page-7-0).

```
\begin{Sascode}[store = logistic]
  ods graphics on;
  proc logistic data = data plots = oddsratio;
   class age (ref = FIRST) gender college star trek fan;
   model wrong (event = "1") = age gender college star trek fan;
  run;
  ods graphics off;
  \end{Sascode}
  \Listing[store = logistic,
      objects = OddsRatios,
      caption = {Wrong about who shot first odds ratios}]{logisticOR}
  \Graphic[store=logistic,
      objects=ORPlot,
      caption={Wrong about who shot first plots}]{ORplot}
```
#### <span id="page-7-0"></span>**Code 7. Analysis example. Notice here we use the \Listing and \Graphics commands to output tables and graphs from our analyses.**

After completing our SAS analyses, we want to export our cleaned dataset so we can utilize it in R.

```
\begin{Sascode}
proc export data=data.starwars
    outfile =
      '/folders/myshortcuts/report-example/data/starwars_sasedit.csv'
    replace
   dbms = dlm;delimiter = ', ';
run;
\end{Sascode}
```
**Code 8. Export example. We export our cleaned data for analysis in R. Update the outfile to match where you would like to save your file in your project location.**

For more tips and tricks for using StatRep, the manual is a great resource (found [here\)](http://support.sas.com/rnd/app/papers/statrep/statrepmanual.pdf).

Now we want to add some R code. We want to be sure this code will only run *after* we have exported our SAS data, so we have a small logical expression to ensure that the edited .csv file exists [\(Code 9\)](#page-7-1).

```
\langle \langle \rangle \rangle =filename = "../data/starwars_sasedit.csv"
if (file.exists(filename)){
starwars <- read.csv(filename)
# more R code here
}
@
```
<span id="page-7-1"></span>**Code 9. R code example**

### **RENDERING**

Now that we have our **analysis.Rnw** document written up, complete with documentation, SAS code, and R code, let's render it. There are 4 steps to render this code:

1. **Compile the .Rnw file.** This is completed using knitr. In the shell, navigate to your **code** folder where **analysis.Rnw** is located and submit:

RScript -e "library(knitr); knit('analysis.Rnw')"

2. **Compile the pdflatex.** Run the following in the shell:

pdflatex analysis.tex

- 3. **Run the SAS code.** Open SAS University Edition. Navigate to your **code** folder (it will be under *Server Files and Folders*). Open and run **analysis\_SR.sas.**
- 4. **Re-compile the pdflatex.** Run the following in the shell:

pdflatex analysis.tex

As you edit the code, you will repeat the above steps many times. The **only** document that you should be editing is the **analysis.Rnw** file. This ensures a streamlined workflow and safeguards against mistakes. If you are only including SAS code, you only need to complete steps 2-4.

Once you have compiled your document, you can set up an alias in the **reports** folder so you will have a clean .pdf to show to collaborators. To do so, run the following in the shell, updating the path to your local file path.

```
ln -s ~/your-filepath/report-example/code/analysis.pdf 
../reports/analysis.pdf
```
### **CONCLUSION**

This paper walks through how to seamlessly integrate SAS®, LATEX, and R into a single reproducible document. We also discuss best practices for file organization, version control, and literate programming, demonstrating a workflow that is easy to implement, minimizes errors, and is easy for collaborators to understand and contribute to.

### **REFERENCES**

Arnold, T., & Kuhfeld, W. F. (2012). Using SAS and LATEX to Create Documents with Reproducible Results. URL http://support.sas.com/resources/papers/proceedings12/324-2012.pdf.

Arnold, T. (2015). The StatRep System for Reproducible Research: A Note for SAS University Edition Users. URL [http://support.sas.com/rnd/app/papers/statrep/statrepUE.pdf.](http://support.sas.com/rnd/app/papers/statrep/statrepUE.pdf)

Bryan, J. (2017). Happy Git and GitHub for the useR. URL<http://happygitwithr.com/>

FiveThirtyEight. (2014). America's Favorite 'Star Wars' Movies (And Least Favorite Characters). URL [https://fivethirtyeight.com/datalab/americas-favorite-star-wars-movies-and-least-favorite-characters/.](https://fivethirtyeight.com/datalab/americas-favorite-star-wars-movies-and-least-favorite-characters/) Data found at:<https://github.com/fivethirtyeight/data/tree/master/star-wars-survey>

Hu, J. (2013). The Hitchhiker's Guide to Github: SAS Programming Goes Social. SESUG. URL [http://analytics.ncsu.edu/sesug/2013/PA-04.pdf.](http://analytics.ncsu.edu/sesug/2013/PA-04.pdf)

Knuth, D. E. (1984). Literate programming. The Computer Journal, 27(2), 97-111.

Philp, S. (2012). An Introduction to Git Version Control for SAS Programmers. WUSS. URL [http://www.wuss.org/proceedings12/94.pdf.](http://www.wuss.org/proceedings12/94.pdf)

Wickham, H. (2015). R packages. O'Reilly Media, Inc.

## **RECOMMENDED READING**

• *The StatRep System for Reproducible Research* 

## **CONTACT INFORMATION**

Your comments and questions are valued and encouraged. Contact the author at:

Lucy D'Agostino McGowan Vanderbilt University ld.mcgowan@vanderbilt.edu www.lucymcgowan.com ■ @ LucyStats

SAS and all other SAS Institute Inc. product or service names are registered trademarks or trademarks of SAS Institute Inc. in the USA and other countries. ® indicates USA registration.

Other brand and product names are trademarks of their respective companies.